# 履修カルテ 操作マニュアル

2017 年 12 月

全学教育機構事務室 教職教育センター

# 1.登録可能期間

- 1年~2年 入学日 ~ 2年後期成績発表日の前日
	- 注 1)Web で教職申請を行わないと履修カルテ登録画面が表示されません。必ず教職申請を行ってからはじ めてください。
	- 注 2)この期間中は、履修カルテに入力した内容を[一時保存]しかできません。[登録]することができるのは 3 年になってからですが、単位を修得した教職関連科目についての振り返り、その他を都度入力を行い [一時保存]をしてください。
- 3年前期 履修登録本申請期間(前年度 3 月下旬) ~ 6 月 30 日
- 3年後期 履修申請修正期間(9月中旬) ~ 12 月 31 日
- 4年前期 履修登録本申請期間(前年度 3 月下旬) ~ 6 月 30 日
- 4年後期 1 履修申請修正期間(9月中旬) → 12月 31日
- 4年後期 2 4年後期成績発表日(2 月下旬) → 3 月 10 日

注)4年後期2は、「教職関連科目取得状況」の「学んだこと、感じたこと」、「教育実習、介護等体験、教職に関 する学内外での活動状況」を登録してください。

# 2.履修カルテ 操作マニュアル

(1)Portal-OSU(学生ポータルシステム)にログインし、[教務システム(履修・シラバス)] から入ります。

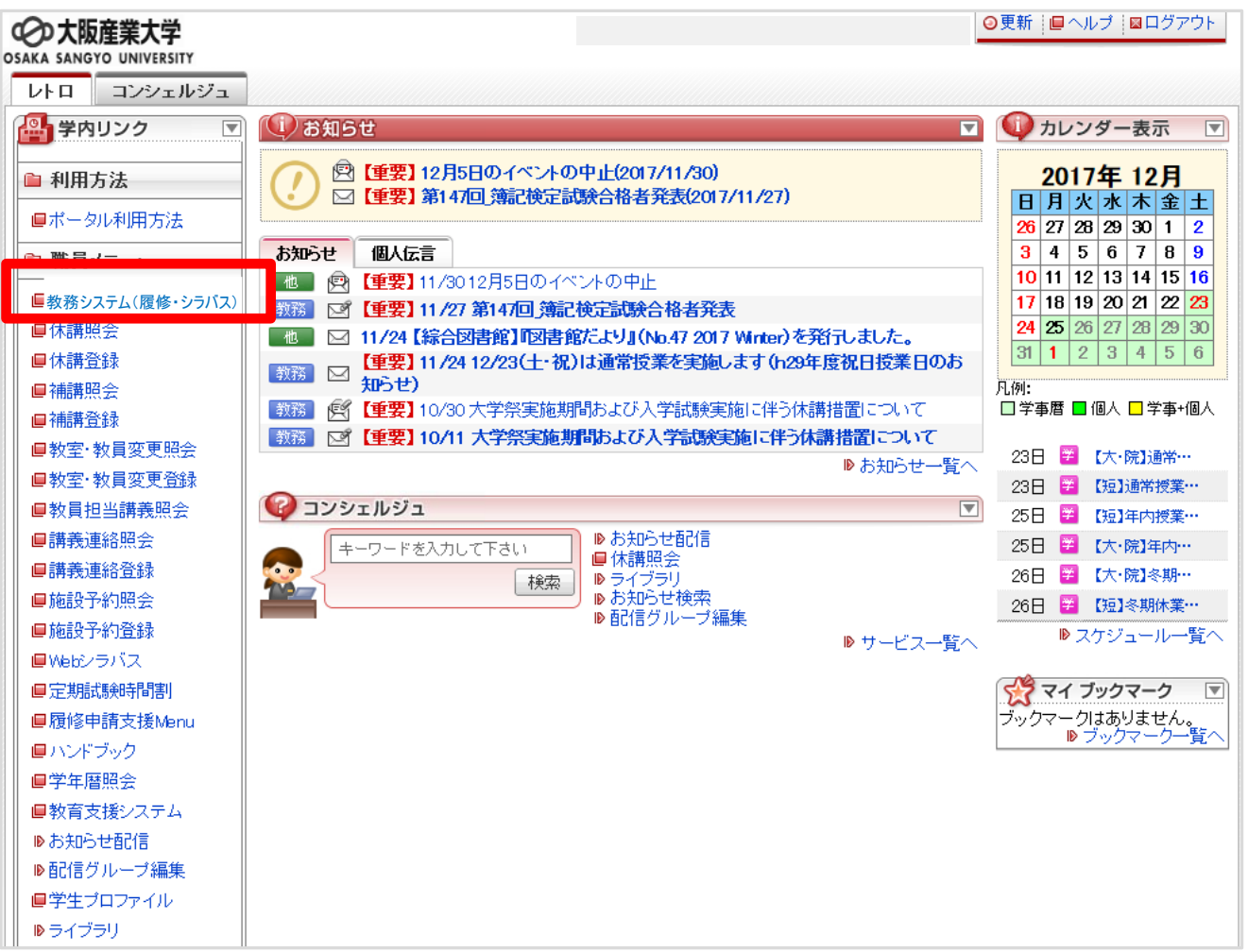

(2)メニュー画面で、[履修カルテ] をクリックします。

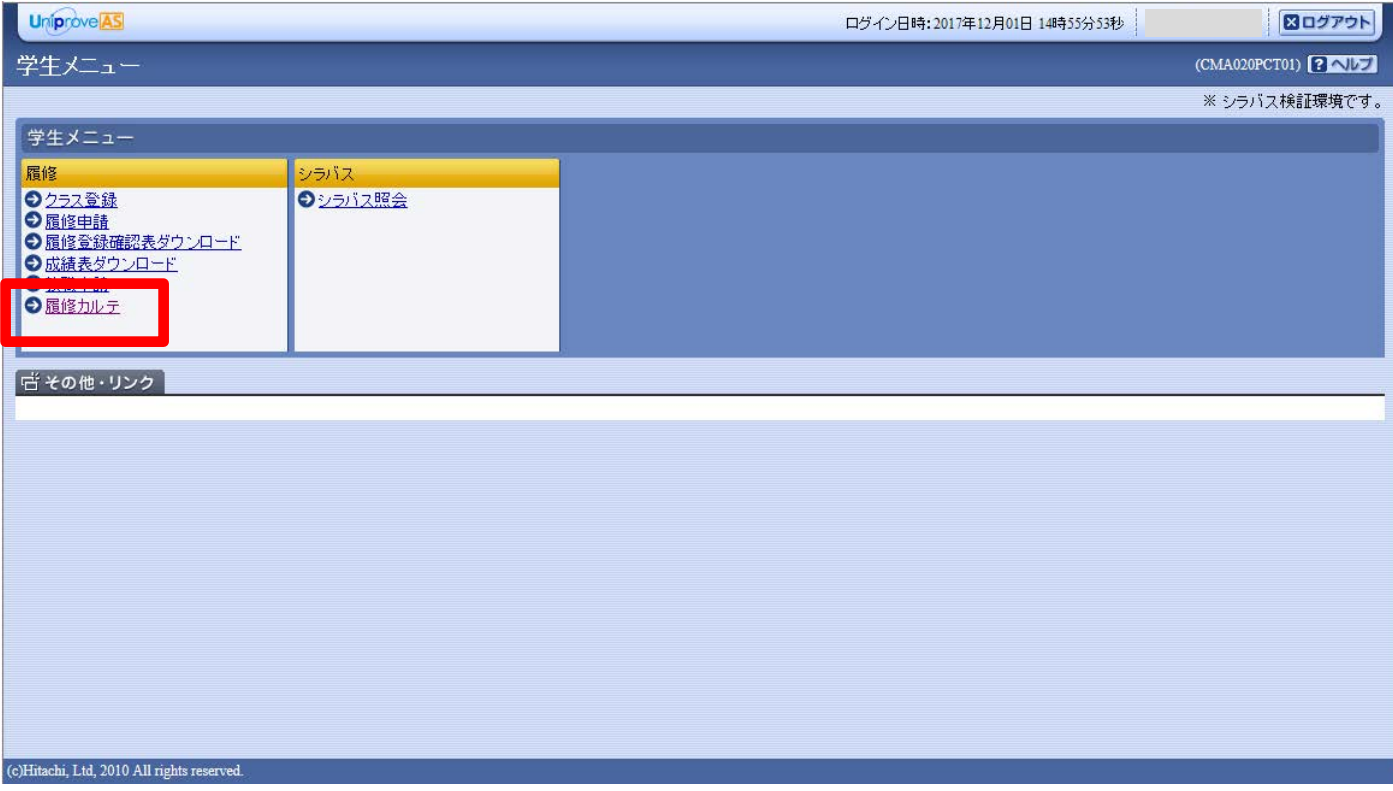

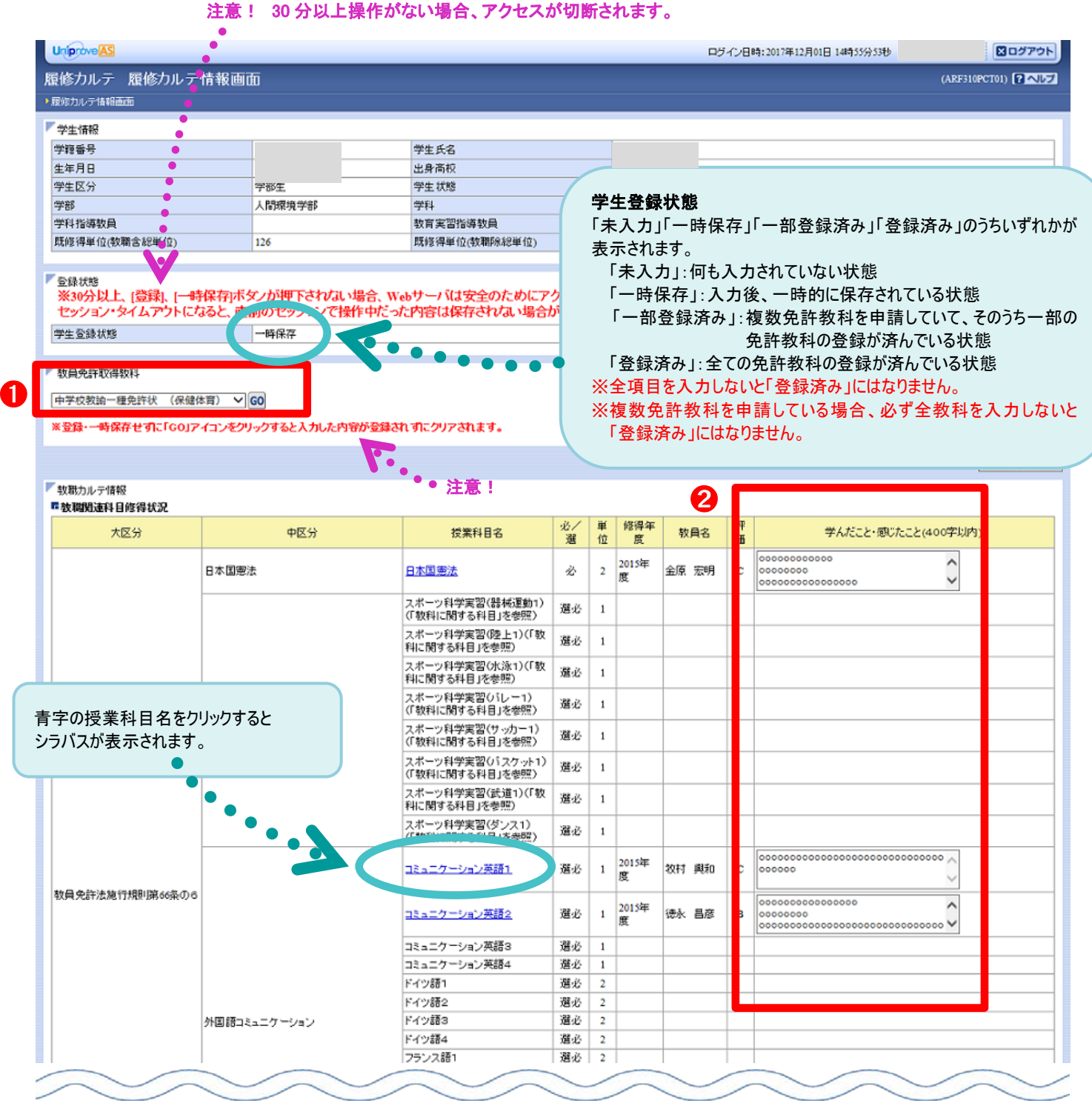

## ❶ 教員免許取得教科

教職申請をしている免許教科を選択することができます。 入力する免許教科を選びます。 注)教職申請をしていないと画面に表示されません。

#### 2 教職関連科目修得状況

①で選択した免許教科に配当されている科目区分(「66 条の 6 科目」「教科に関する科目」「教科又は教職に関 する科目」「教職に関する科目」)、それに対する授業科目、単位、修得年度、教員名、評価等が表示されます。 単位を修得した全ての科目について、それぞれの授業で自分が何を感じ学ぶことができたか等について記入し ます。

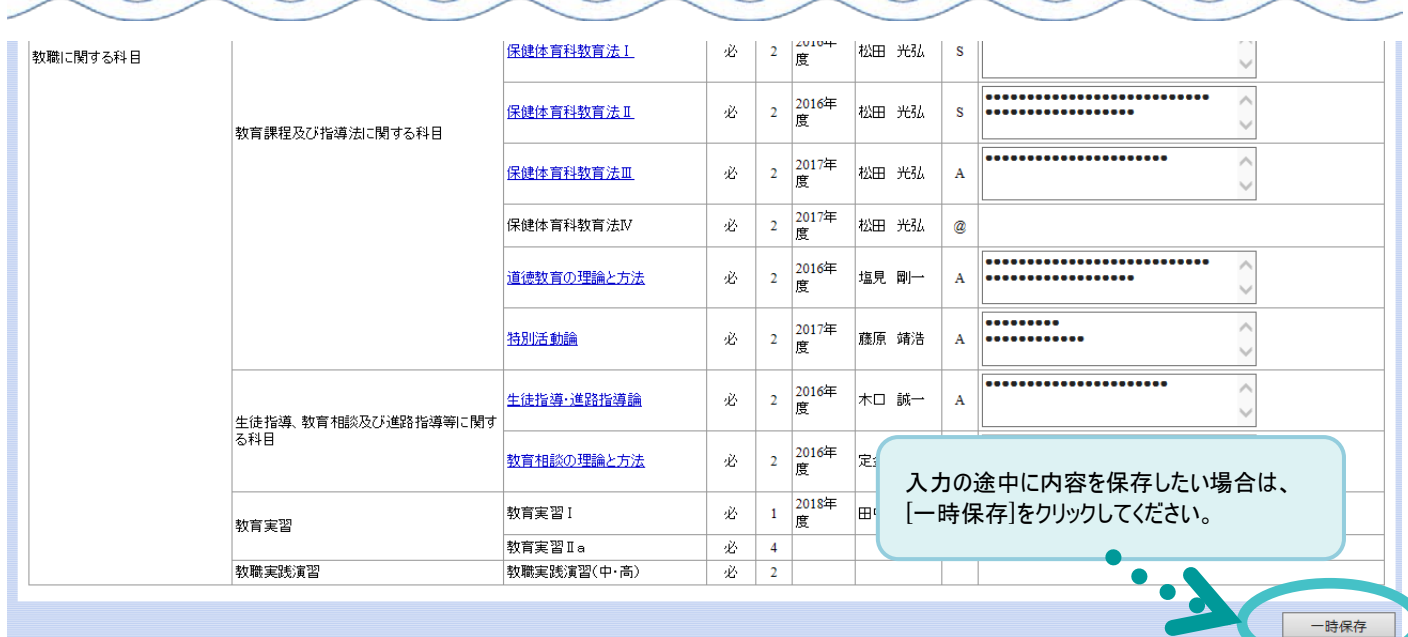

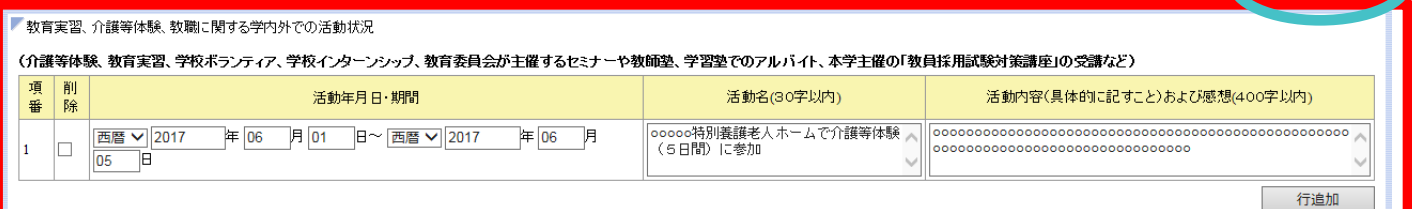

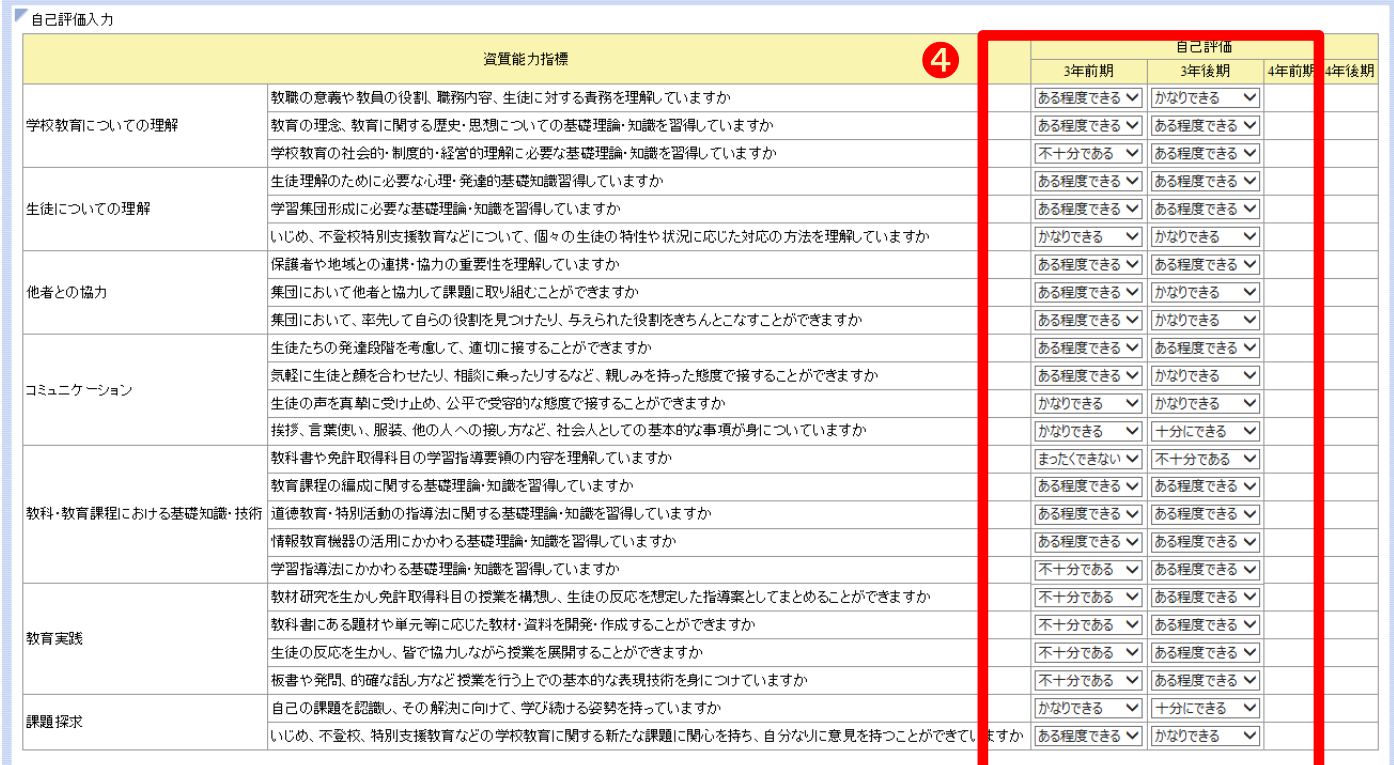

### <mark>←</mark> 教育実習、介護等体験、教職に関する学内外での活動状況

教職に関する学内外で行った活動を記述します。

## ❹ 自己評価入力

➌

各項目について自己評価して自分が該当すると思うものを選びます。

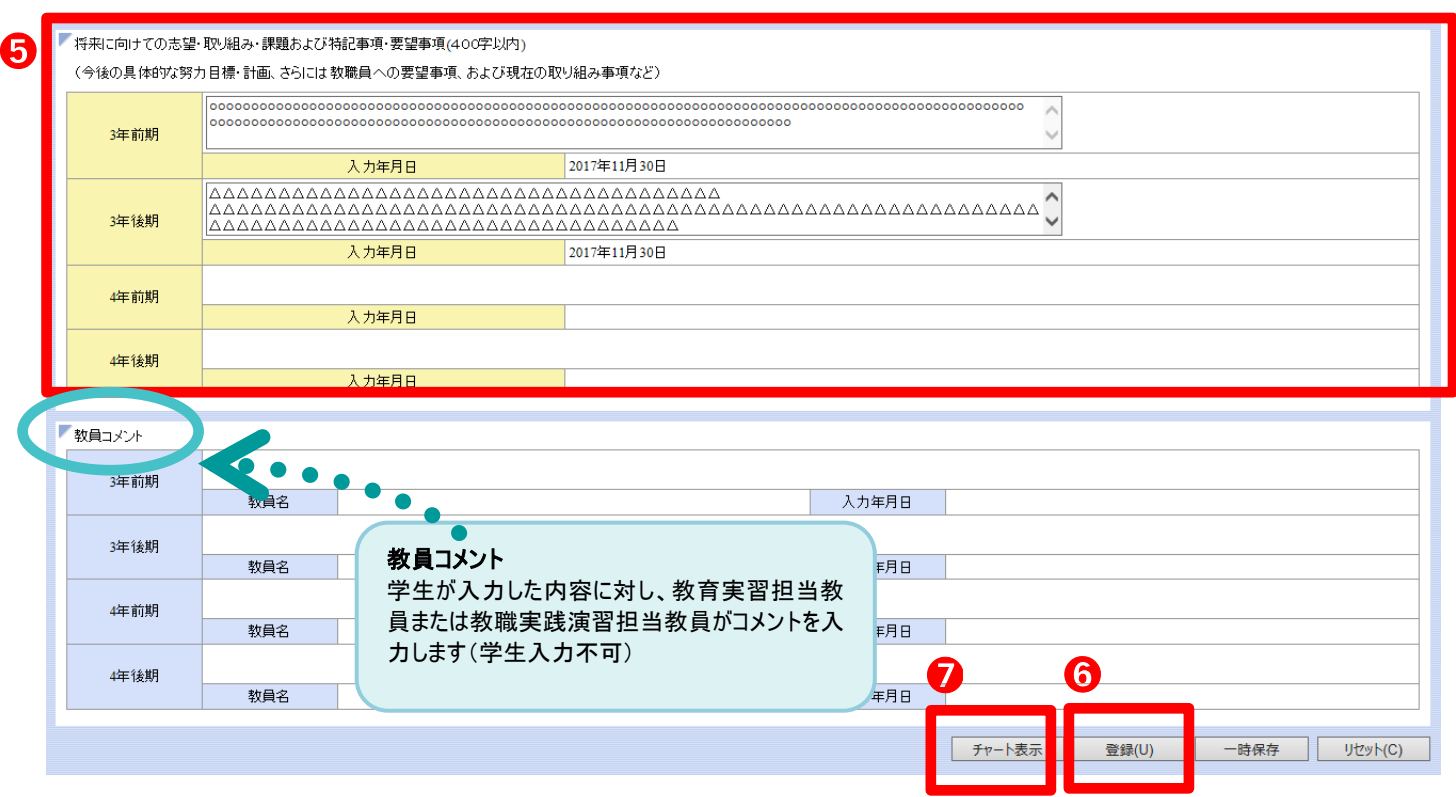

#### 6 将来に向けての志望・取り組み・課題および特記事項・要望事項

不合格となった科目のことや個人的な特殊事情も含めて、今後の具体的な努力目標・計画、教職員への要望 事項、現在の取り組み事項などを記入します。

<mark>⑦</mark> 全項目を入力し終えたら[登録(U)]をクリックします

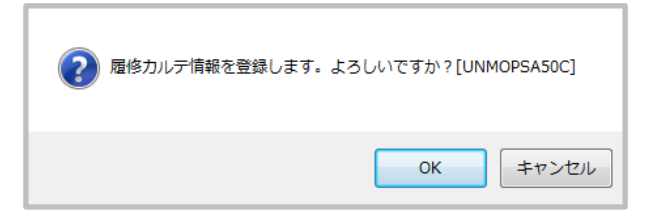

OK をクリックし、終了します

(複数免許教科の教職申請をしている学生は①に戻り、次の免許教科を選び同様に入力します。※ただし、[登録 (U)]もしくは[一時保存]をせずに次の免許教科を選んだ場合、入力した内容がクリアされます。)

注意!!

[登録(U)]で登録してしまうと修正は一切できません。

注意!!

1~2 年時は[登録(U)]ボタンは表示されません。 この期間中は入力し終えたら[一時保存]で保存してくださ い。

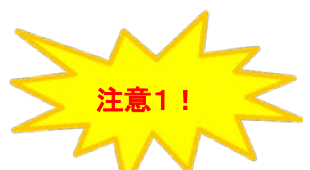

全項目を入力せずに[登録(U)]をクリックすると下記のようなエラーメッセージが出ます。エラー内容をもとに入力 して再度[登録(U)]をクリックしてください。

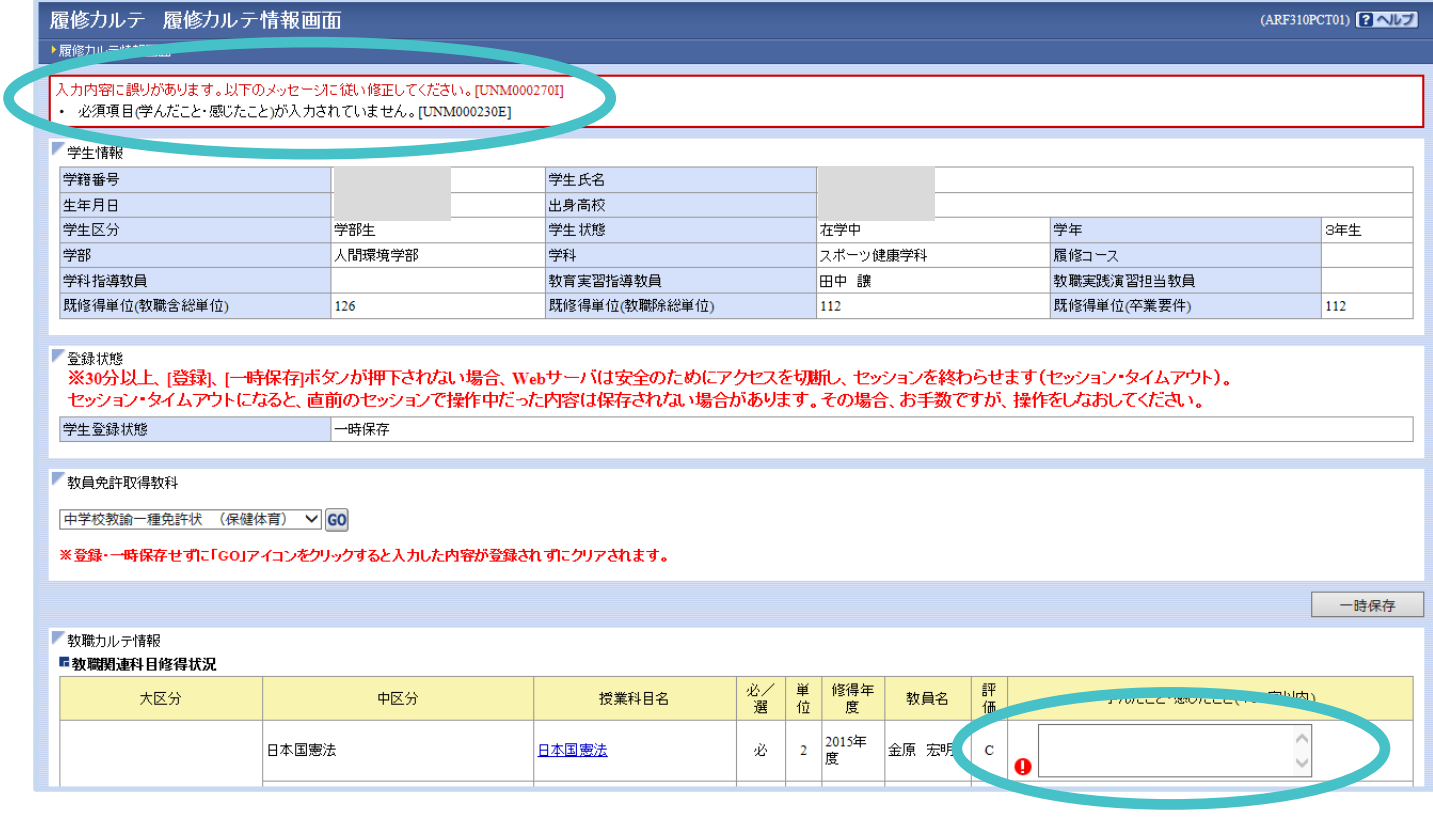

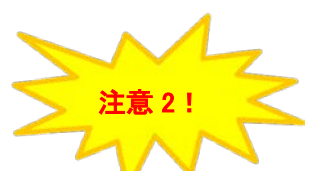

複数の免許教科を教職申請している場合、一部の免許教科について全項目の入力を終え、その他の免許教科 は未入力もしくは一部入力の場合、[登録ボタン(U)]を押すと、「学生登録状態」が"一部登録済み" になります。 必ず全ての免許教科の項目を入力し、「学生登録状態」を"登録済み"にしてください。

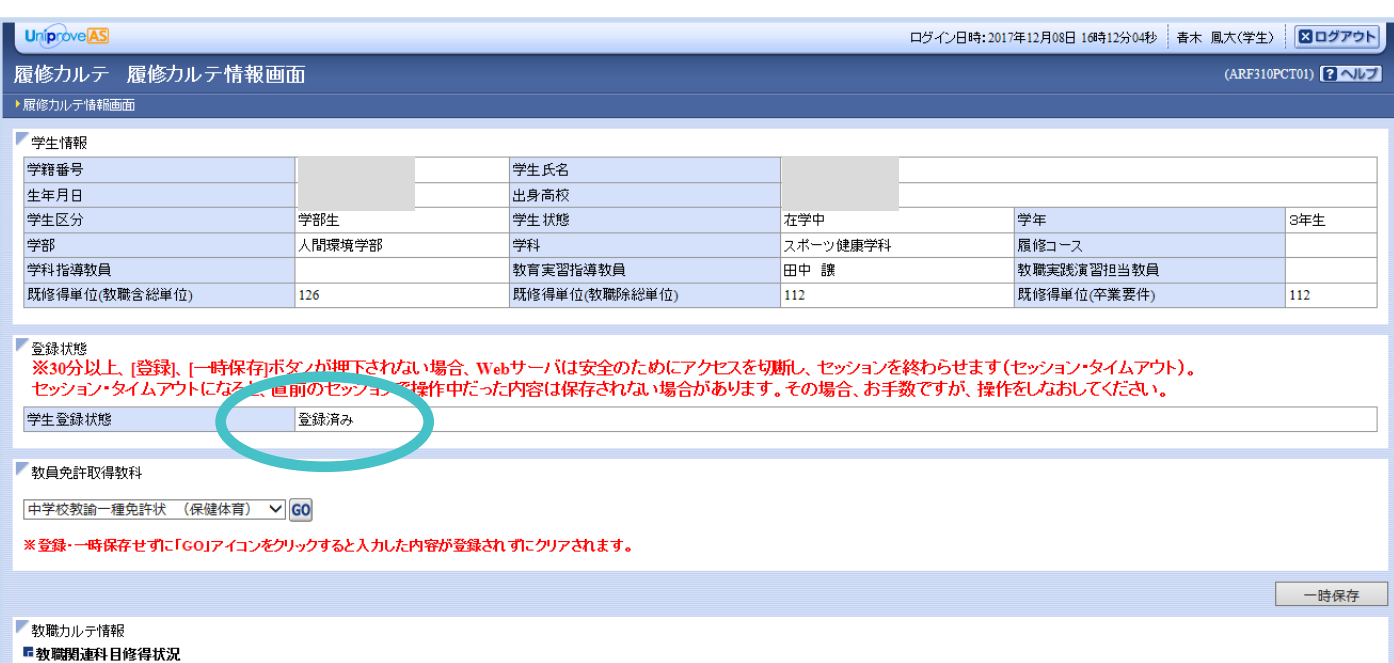

➐ [チャート表示]をクリックすると、[履修カルテ チャート表示画面]が別ウィンドウで表示されます。

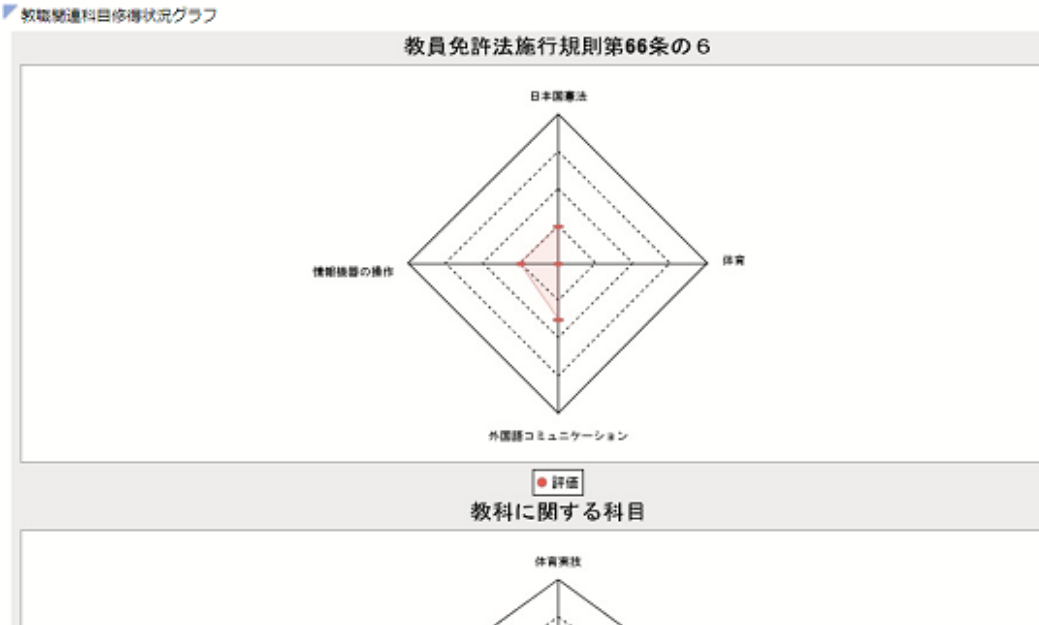

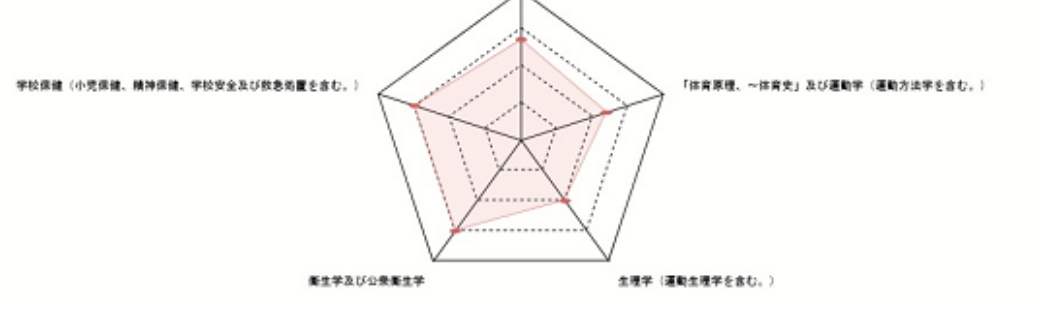

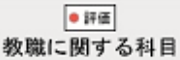

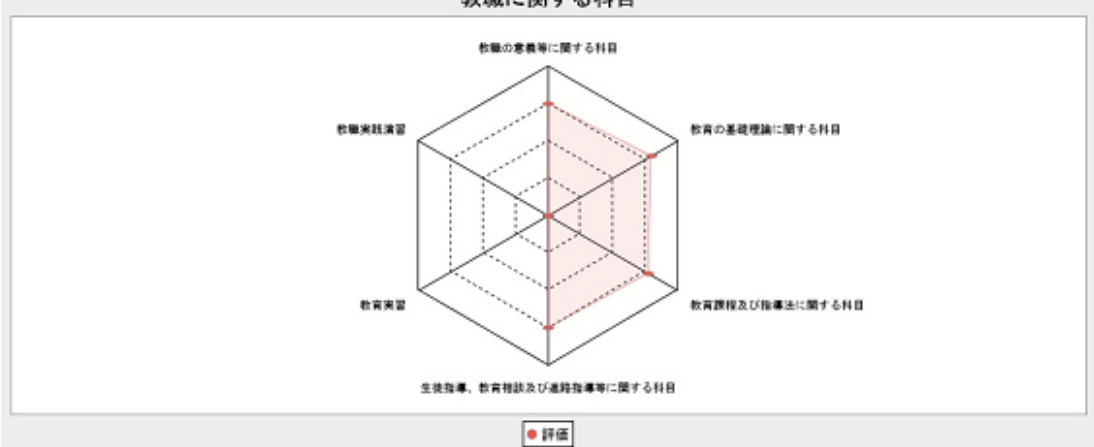

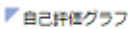

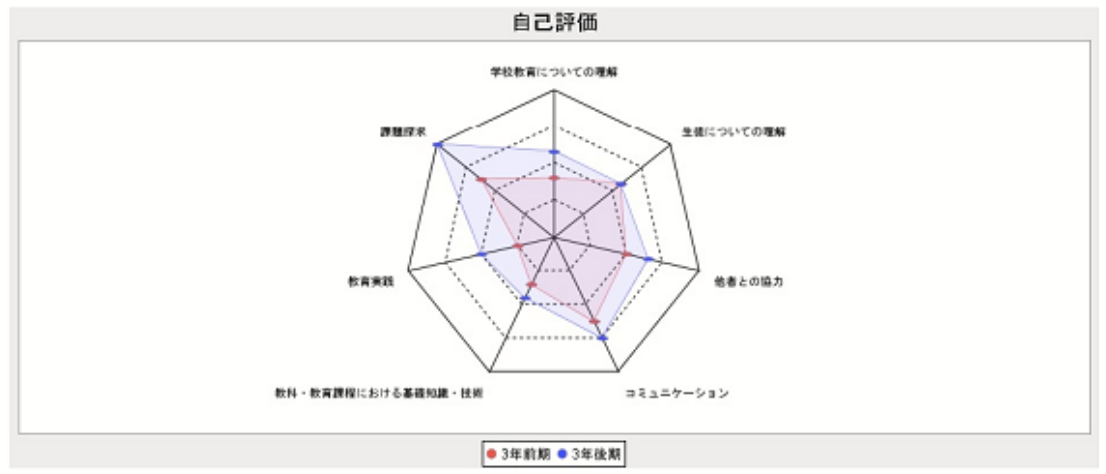